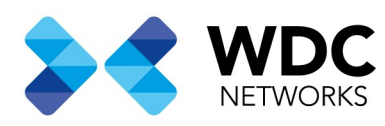

## Visão Geral

Este documento tem a finalidade de demonstrar os passos para configuração da ONU Auto Upgrade dentro do sistema UNM2000.

Nota: Esse procedimento se aplica ao modelo HG6143D.

Requisitos:

1º Acesse a página de suporte técnico WDC Networks e clique em Downloads, será aberta uma nova guia direcionado ao GDrive, Busque de dentro da pasta FiberHome, Firmwares ONU, HG6143D e faça o Download da Versão mais recente. Para este tutorial utilizaremos a versão G2786.

Link da Página de Suporte Técnico WDC Networks: http://www.wdcnet.com.br/suporte-tecnico-wdc/

Link do Google Drive: https://drive.google.com/drive/folders/1EUthGBSiZFkMyfNYr-klvdwS45wnF8Yw

2º Tenha um servidor FTP configurado na sua rede que o Servidor UNM2000 e OLT consigam ter Conectividade com ele. Copie o Firmware para o diretório de transferência configurado no seu servidor FTP. Recomendamos o uso do FileZilla Server.

Com os requisitos prontos basta seguir ao próximo passo.

Escritório Comercial: Rua Gomes de Carvalho, 1609 - 9º andar CEP: 04547-006 - Vila Olímpia, São Paulo - SP. +55 11 3035-3777

Filial Santa Ifigênia: Rua Santa Ifigênia, 555 - 3º andar CEP: 01207-001 - Santa Ifigênia, São Paulo - SP. +55 11 3197-8750

Centro Logístico 1: Rod.Ba, 262 S/N - KM 2,8 Quadra A - CEP: 45658-335 - Iguape, Ilhéus - BA +55 73 3222-5250

Centro Logístico 2: V Urbana, 4466 S/N - Km 1 CEP: 43700-000 - Cia Sul, Simões Filho - BA +55 73 3222-5250

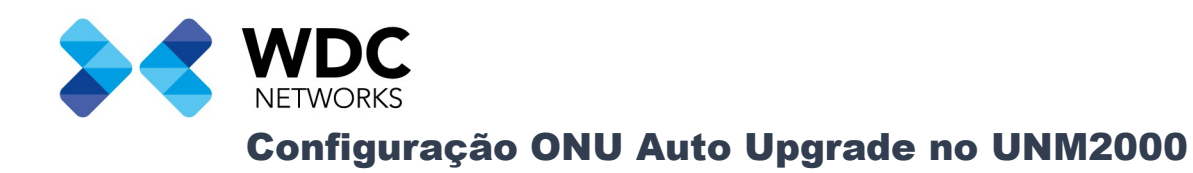

Faça Login no sistema UNM2000.

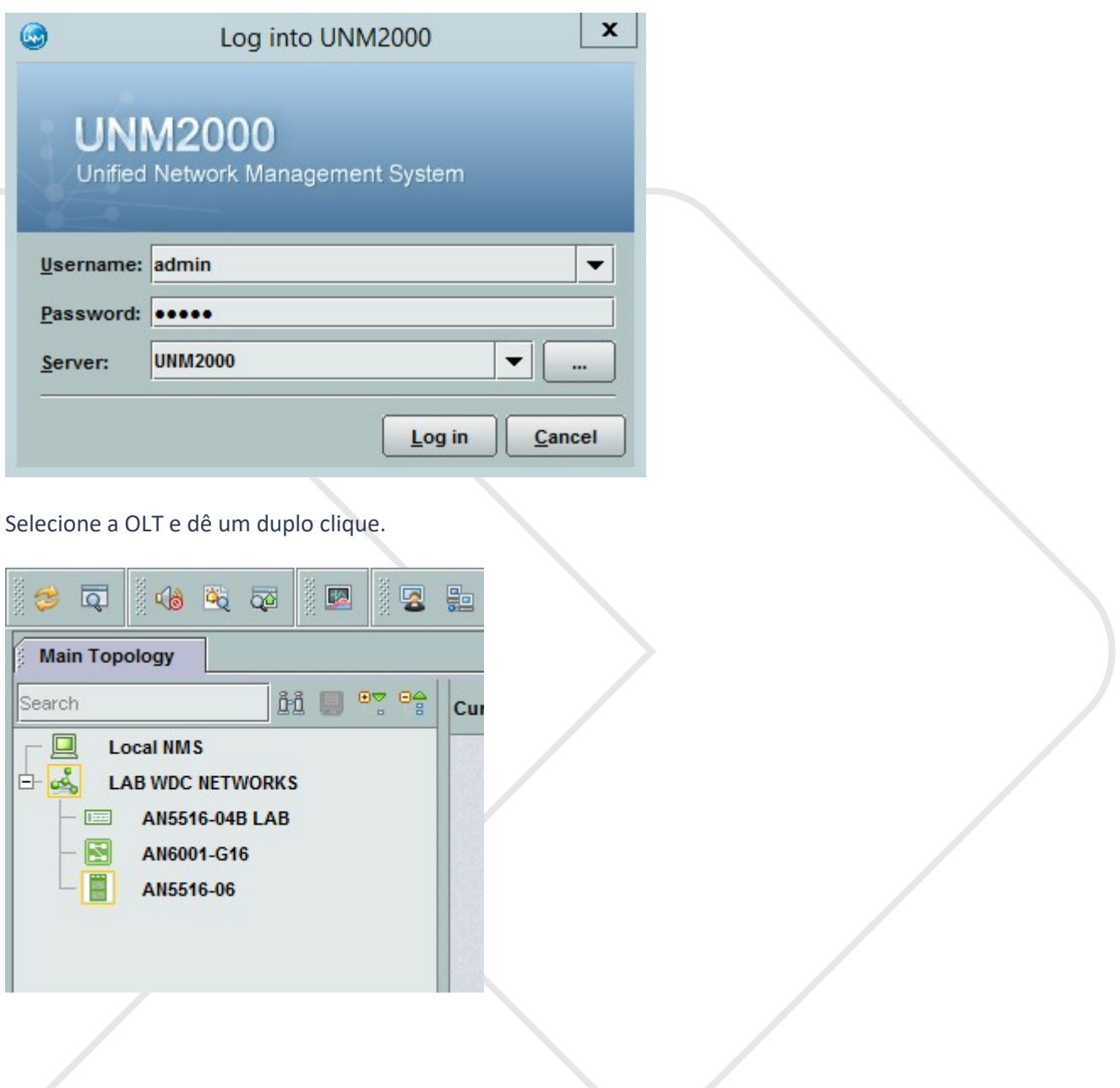

Escritório Comercial: Rua Gomes de Carvalho, 1609 - 9º andar CEP: 04547-006 - Vila Olímpia, São Paulo - SP. +55 11 3035-3777

Filial Santa Ifigênia: Rua Santa Ifigênia, 555 - 3º andar<br>CEP: 01207-001 - Santa Ifigênia, São Paulo - SP.  $+55113197-8750$ 

Centro Logístico 1: Rod.Ba, 262 S/N - KM 2,8 Quadra A - CEP: 45658-335 - Iguape, Ilhéus - BA +55 73 3222-5250

Centro Logístico 2: V Urbana, 4466 S/N - Km 1<br>CEP: 43700-000 - Cia Sul, Simões Filho - BA  $+55733222 - 5250$ 

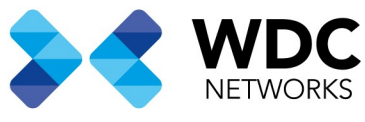

Selecione o Card de Gerencia e clique em Card Service Config.

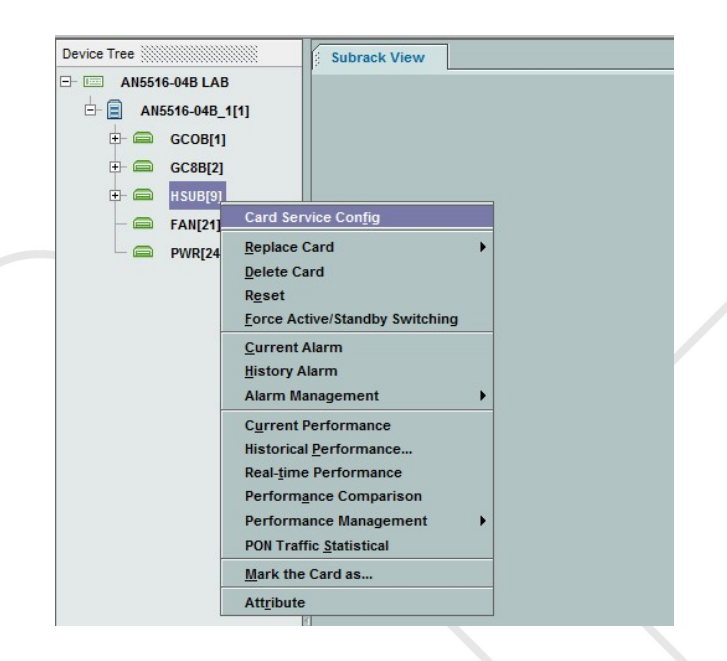

Em PON Service > System Control > Selecione ONU Auto Upgrade.

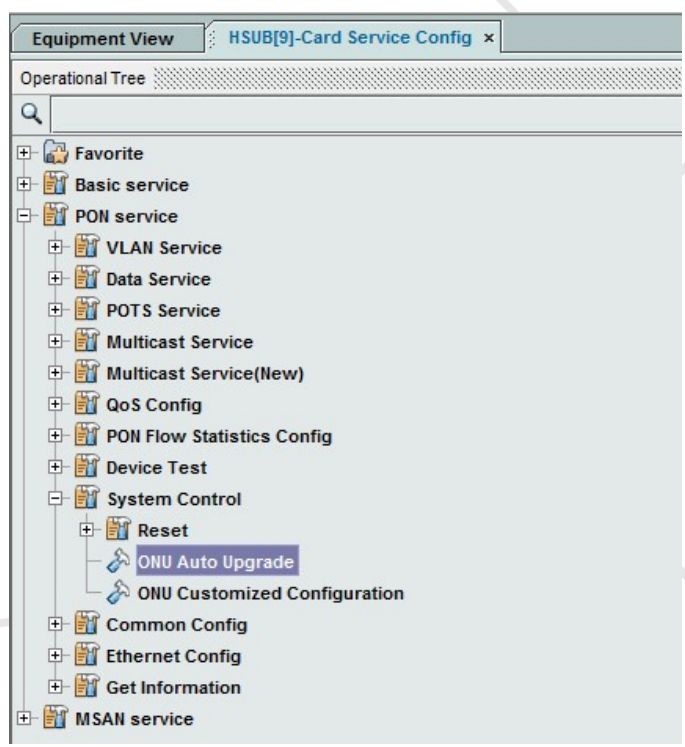

Escritório Comercial: Rua Gomes de Carvalho, 1609 - 9º andar CEP: 04547-006 - Vila Olímpia, São Paulo - SP. +55 11 3035-3777

Filial Santa Ifigênia: Rua Santa Ifigênia, 555 - 3º andar CEP: 01207-001 - Santa Ifigênia, São Paulo - SP.  $+55113197-8750$ 

Centro Logístico 1: Rod.Ba, 262 S/N - KM 2,8 Quadra A - CEP: 45658-335 - Iguape, Ilhéus - BA +55 73 3222-5250

Centro Logístico 2: V Urbana, 4466 S/N - Km 1 CEP: 43700-000 - Cia Sul, Simões Filho - BA +55 73 3222-5250

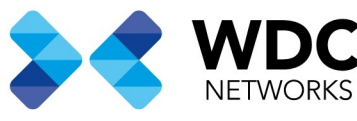

Na guia ONU Auto Upgrade aparecerá os cards GPON ativos na OLT. Selecione o Card em que as ONUs HG6143D estão provisionadas e configure dos dados do seu servidor FTP.

- 1º Slot No. São os Cards ativos na OLT.
- 2º Enable/Disable. Ativar ou Desativar o processo de Auto Upgrade no Card.
- 3º FTP Server Ipaddress. Informe o endereço de IP do servidor FTP.
- 4º FTP Username. Informe o login do servidor FTP.
- 5º FTP Password. Informe a senha do Login.
- 6º Every Upgrade Start Time. Informe a Hora de início do Upgrade.
- 7º Every Upgrade Ending Time. Informe a Hora para terminar o Upgrade.
- 8º Upgrade Days. Informe a quantidade de Dias que o processo ocorrerá a partir da data do Servidor UNM2000. 9º Restarting Mode. Informe o modo que a ONU irá reiniciar após receber o Upgrade.
	- a) Immediately. A ONU irá reiniciar imediatamente após receber o Upgrade.
	- b) Not Restart. A ONU não irá reiniciar.
	- c) Timing restart. A ONU reiniciará no horário programado no passo 10º.

10º Restarting Time. A ONU irá reiniciar no horário programado.

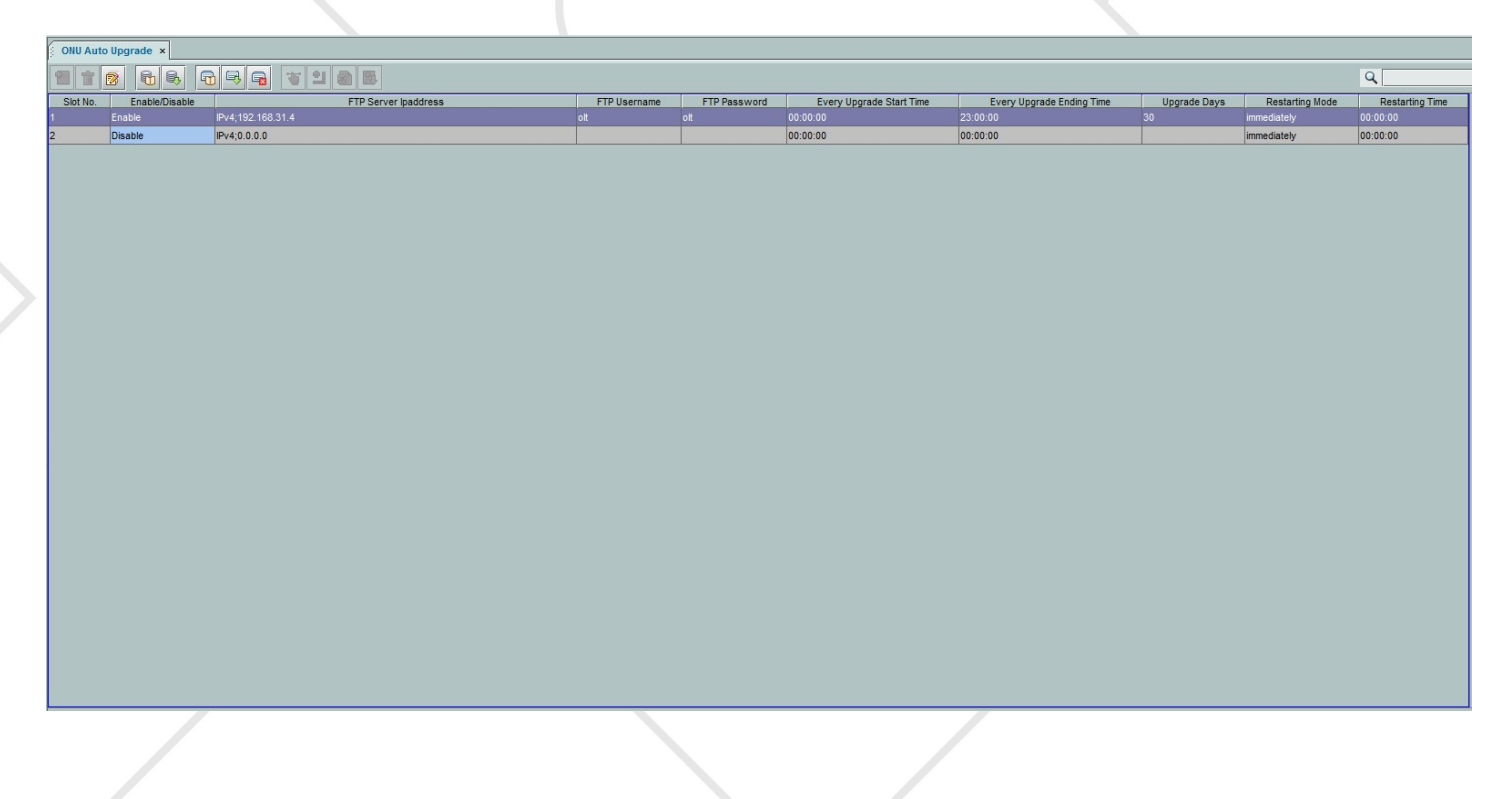

Escritório Comercial: Rua Gomes de Carvalho, 1609 - 9º andar CEP: 04547-006 - Vila Olímpia, São Paulo - SP. +55 11 3035-3777

Filial Santa Ifigênia: Rua Santa Ifigênia, 555 - 3° andar CEP: 01207-001 - Santa Ifigênia, São Paulo - SP. +55 11 3197-8750

Centro Logístico 1: Rod.Ba, 262 S/N - KM 2,8 Quadra A - CEP: 45658-335 - Iguape, Ilhéus - BA +55 73 3222-5250

Centro Logístico 2: V Urbana, 4466 S/N - Km 1 CEP: 43700-000 - Cia Sul, Simões Filho - BA +55 73 3222-5250

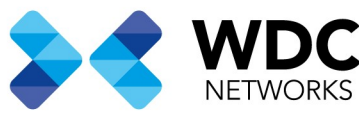

Após configurar o FTP, será necessário configurar o modelo da ONU que será feita a atualização através dos passos anteriores, depois disso informe o nome do firmware instalado no diretório do seu FTP para realizar a atualização.

1º Selecione o campo ONU Type | File Name. Após a seleção cliente em Add.

- a) ONU Type. Selecione o tipo da ONU provisionada na PON que recebera a atualização. É importante ressaltar que a ONU HG6143D reconhece nas OLTs como AN5506-04-FA, se este for o seu cenário informe o modelo conforme a ONU está provisionada.
- b) File Name. Informe o nome do arquivo do firmware exatamente como foi instalado no seu servidor FTP. Neste tutorial, após baixarmos o firmware renomeamos para G2786.bin.

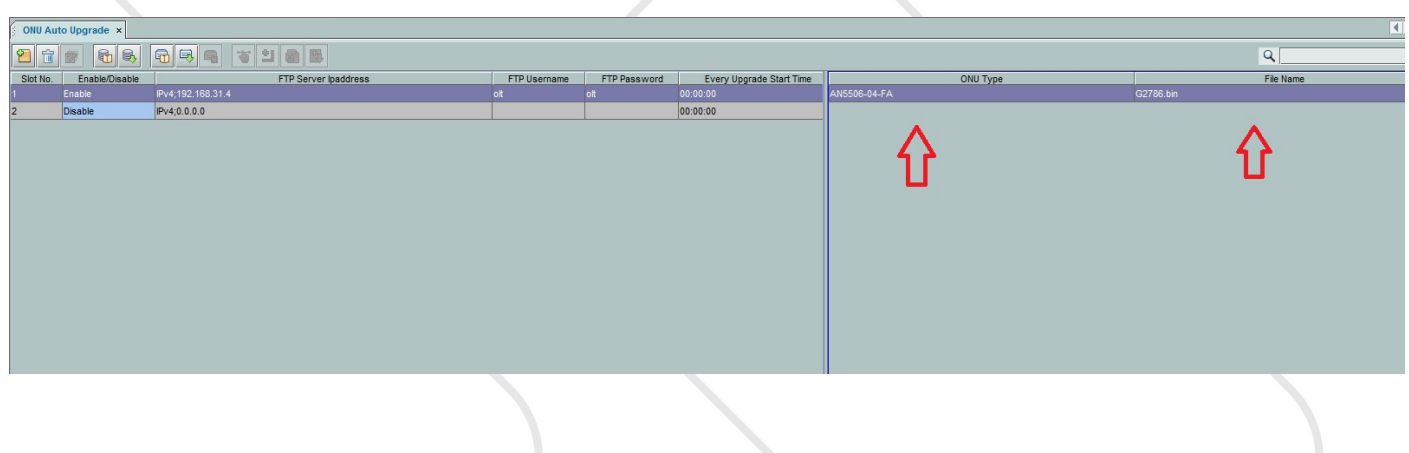

Feito isso basta clicar em Create on Device e Save to DataBase.

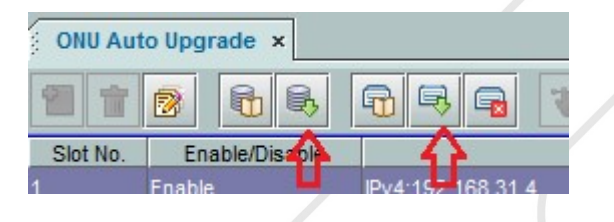

Faça esse mesmo processo para todos os cards que tiverem o modelo de ONU desejado para atualização.

Escritório Comercial: Rua Gomes de Carvalho, 1609 - 9º andar CEP: 04547-006 - Vila Olímpia, São Paulo - SP. +55 11 3035-3777

Filial Santa Ifigênia: Rua Santa Ifigênia, 555 - 3º andar CEP: 01207-001 - Santa Ifigênia, São Paulo - SP. +55 11 3197-8750

Centro Logístico 1: Rod.Ba, 262 S/N - KM 2,8 Quadra A - CEP: 45658-335 - Iguape, Ilhéus - BA +55 73 3222-5250

Centro Logístico 2: V Urbana, 4466 S/N - Km 1 CEP: 43700-000 - Cia Sul, Simões Filho - BA +55 73 3222-5250

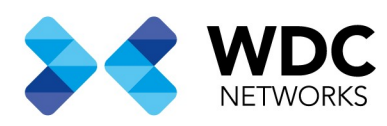

Observações:

Recomendamos que seja configurado uma margem de dias maior que um dia para atualização das ONUs. Será atualizado seis ONUs por vez e por isso recomendamos uma margem de dia maior.

Para mais informações consulte nosso time de suporte.

Contatos suporte Técnico WDC Networks. Email: suporte@wdcnet.com.br Tel: (11) 3035-3777 Opção 2 Chat Online: https://lz.sistemadechat.com.br/wdcnet/chat.php?hg=P2NvbWVyY2lhbD9lYXN5NGxpbms,TG9qYSBWaXJ0dWFsP3B yZXZlYXMtdmVudGFzP3Rlc3Rl&rgs=MQ\_\_&hfk=MQ

Contato Suporte Técnico FiberHome Brasil. Email: support.brazil@fiberhome.com Tel: (11) 3046-9333

Data de criação: 19/03/2021 Desenvolvido por: Igor Souza. Suporte técnico WDC Netwoks.

> Escritório Comercial: Rua Gomes de Carvalho, 1609 - 9º andar CEP: 04547-006 - Vila Olímpia, São Paulo - SP. +55 11 3035-3777

Filial Santa Ifigênia: Rua Santa Ifigênia, 555 - 3º andar CEP: 01207-001 - Santa Ifigênia, São Paulo - SP. +55 11 3197-8750

Centro Logístico 1: Rod.Ba, 262 S/N - KM 2,8 Quadra A - CEP: 45658-335 - Iguape, Ilhéus - BA +55 73 3222-5250

Centro Logístico 2: V Urbana, 4466 S/N - Km 1 CEP: 43700-000 - Cia Sul, Simões Filho - BA +55 73 3222-5250